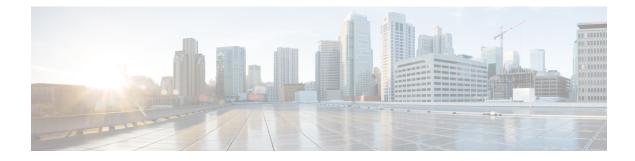

# **Managing Rack Servers**

This chapter contains the following topics:

- Viewing Rack-Mount Server Details, on page 1
- Viewing Fault Details for a Rack Mount Server, on page 4
- Powering On and Off a Rack Mount Server, on page 4
- Tagging Assets for a Rack Mount Server, on page 5
- Shutting Down a Rack Mount Server, on page 5
- Performing a Hard Reset on Rack Mount Server, on page 6
- Performing a Power Cycle on a Rack Mount Server, on page 7
- Launching KVM Console for a Rack-Mount Server, on page 7
- Launching GUI for a Rack Mount Server, on page 8
- Setting Locator LED for a Rack Mount Server, on page 9
- Setting Label for a Rack Mount Server, on page 10
- Managing Tags for a Rack-Mount Server, on page 10
- Adding Tags for a Rack-Mount Server, on page 13
- Exporting Technical Support Data to a Remote Server, on page 13
- Clearing SEL, on page 15
- Managing System Tasks, on page 15

# **Viewing Rack-Mount Server Details**

Perform this procedure when you want to view the details for a rack mount server, such as memory, CPUs, and PSUs used in the server.

Note

You can also select **Rack Groups** and perform the procedure to view the rack-mount server details.

#### Before you begin

Ensure that the server is already added as a Rack Account under a Rack Group.

#### Procedure

- Step 1 Choose Systems > Inventory and Fault Status.
- **Step 2** Expand **Rack Groups** and select the rack group that contains the server.
- **Step 3** On the selected rack group page, click **Rack Servers**.
- **Step 4** Double-click the server in the list to view the details, or select the server in the list and click the down arrow on the far right, then choose **View Details**.

Note You cannot see the down arrow on the far right until you select a server from the list.

The following details are available for a rack-mount server:

| Tab                | Description                                                                                                    |
|--------------------|----------------------------------------------------------------------------------------------------|
| Summary            | An overview of the rack account.                                                                                                    |
| CPUs               | The details of the CPU used in the server.                                                                                                    |
| Memory             | The details of the memory used in the server.                                                                                                    |
| PSUs               | The details of the power supply unit used in the server.                                                                                                    |
|                    | <b>Note</b> Not applicable for Cisco UCS S3260 dense storage rack server.                                                                                                    |
| PCI Adapters       | The details of the PCI adapters used in the server.                                                                                                    |
| VIC Adapters       | The details of the VIC adapters used in the server.                                                                                                    |
|                    | Select any of the VIC Adapters listed and click <b>View Details</b> to view information such as <b>External Ethernet Interfaces</b> and <b>VM FEXs</b> .                                                                                                    |
| Network Adapters   | The details of the network adapters used in the server.                                                                                                    |
|                    | Select any of the Network Adapters listed and click <b>View Details</b> to view information on <b>External Ethernet Interfaces</b> .                                                                                                    |
| Storage Adapters   | The details of the storage adapters used in the server.                                                                                                    |
|                    | Select any of the Storage Adapters listed and click <b>View Details</b> to view information such as <b>Controller Info</b> and <b>Physical Drives</b> , and <b>Virtual Drives</b> . See, Viewing Smart Information for SSD.                                                                   |
| FlexFlash Adapters | The details of the FlexFlash adapters used in the server.                                                                                                    |
|                    | Select any of the FlexFlash Adapters listed and click <b>View Details</b> to view information such as <b>Controller Info</b> and <b>Physical Drives</b> .                                                                                                    |
|                    | If you are upgrading Cisco IMC Supervisor from a previous version, you must run the inventory by going to <b>Systems</b> > <b>Physical Accounts</b> > <b>Rack Accounts</b> > <b>Inventory</b> , or wait for the periodic inventory to run, for the FlexFlash details to appear in the report. |
|                    | <b>Note</b> Not applicable for Cisco UCS S3260 dense storage rack server.                                                                                                    |

| Tab                             | Description                                                                                                    |
|---------------------------------|----------------------------------------------------------------------------------------------------|
| Communication                   | The information on the protocol, such as HTTP, HTTPS, SSH, IPMI Over LAN, NTP, and SNMP.                                                                                                    |
| Remote Presence                 | The details of vKVM, Serial Over LAN, and vMedia.                                                                                                    |
| Faults                          | The details of the faults logged in the server.                                                                                                    |
| Users                           | The details about users under <b>Default Group</b> . You can also view the strong password policy and password expiration details that you have set while creating a user policy and password expiration policy respectively. See, User Policy and Password Expiration Policy. |
|                                 | <b>Note</b> Not applicable for Cisco UCS S3260 dense storage rack server.                                                                                                    |
| Cisco IMC Log                   | The details of the Cisco IMC logs for the server.                                                                                                    |
|                                 | <b>Note</b> Not applicable for Cisco UCS S3260 dense storage rack server.                                                                                                    |
| System Event Log                | The details of the server logs.                                                                                                    |
|                                 | <b>Note</b> Not applicable for Cisco UCS S3260 dense storage rack server.                                                                                                    |
| ТРМ                             | Information on the TPM inventory.                                                                                                    |
| BIOS                            | Details about the BIOS settings and Boot Order for the server.                                                                                                    |
|                                 | Select the server and click on View BIOS Settings, View Boot Settings, or View Boot Order.                                                                                                    |
| Fault History                   | Historical information on the faults that occurred on the server.                                                                                                    |
| Tech Support                    | Details about the tech-support log files, such as the file name, destination type, and status of the upload are displayed in the <b>Tech Support</b> table.                                                                                                    |
|                                 | An option to export the tech-support log files to a remote server or on the local Cisco<br>IMC Supervisor appliance is available. For more information about exporting, see<br>Exporting Technical Support Data to a Remote Server, on page 13.                                |
|                                 | <b>Note</b> Not applicable for Cisco UCS S3260 dense storage rack server.                                                                                                    |
| Host Images                     | Details of an image such as name, size, MD5 checksum, last modified time, and if the image is mapped are displayed. You can select an image and click <b>Map Image</b> , <b>Unmap Image</b> , and <b>Delete Image</b> to perform the various actions.                          |
|                                 | <b>Note</b> Host image mapping is applicable only for E-Series servers.                                                                                                    |
| Associated Hardware<br>Profiles | Details of policies that are associated to a hardware profile.                                                                                                    |

**Step 5** Click the **Back** button on the far right to return to the previous window.

## Viewing Fault Details for a Rack Mount Server

Perform this procedure when you want to view the fault details of a rack mount server such as the reason for the issue and the recommended steps to resolve the issue.

#### Before you begin

The server is already added as a Rack Account under a Rack Group.

#### Procedure

| Step 1 | Choose Systems > Inventory and Fault Status. |
|--------|----------------------------------------------|
|--------|----------------------------------------------|

- **Step 2** On the Rack Groups page, click **Faults**.
- **Step 3** Double-click the server from the list to view the details. You can also click the server from the list, click the down arrow on the far right and choose **View Details**.
  - **Note** You cannot see the down arrow on the far right till you select the server from the list.

The following details are available for a rack mount server:

| Tab            | Description                 |
|----------------|-----------------------------|
| Explanation    | Brief reason for the issue. |
| Recommendation | Steps to resolve the issue. |

Step 4

Click Close.

# **Powering On and Off a Rack Mount Server**

Perform this procedure when you want to power on or power off a rack mount server.

#### Before you begin

The server is already added as a Rack Account under a Rack Group.

| Step 1<br>Step 2 | Choose <b>Systems &gt; Inventory and Fault Status</b> .<br>Select <b>Rack Groups</b> . |                                                                                      |  |
|------------------|----------------------------------------------------------------------------------------|--------------------------------------------------------------------------------------|--|
|                  | Note                                                                                   | You can also expand Rack Groups and select the rack group which contains the server. |  |
| Step 3           | On the                                                                                 | selected rack group page, click Rack Servers.                                        |  |
|                  | Note                                                                                   | You can also select any sub groups under Rack Groups.                                |  |

| Step 4 | From the list of servers, select the server you want to power on/off.   |                                                                                                    |
|--------|-------------------------------------------------------------------------|----------------------------------------------------------------------------------------------------|
|        | Note                                                                    | You can also select multiple rack servers.                                                                                                    |
| Step 5 | Click Power ON. From the More Actions drop-down list, choose Power OFF. |                                                                                                    |
|        | Note                                                                    | You can also right-click and choose the options.                                                                                                    |
| Step 6 | In the confirmation dialog box, click <b>OK</b> .                       |                                                                                                    |
|        | Note                                                                    | A message that the servers were powered on or powered off is displayed. The message will also indicate if any servers could not be powered on or off. Refresh the table after a while so that the current power states are reflected. |

# **Tagging Assets for a Rack Mount Server**

Asset tag is a user-defined tag for the server. You can use the **Asset Tag** option to add the Cisco IMC server property through Cisco IMC Supervisor

You can tag assets for both rack servers and for chassis. For tagging assets for chassis, see Tagging Assets for Cisco UCS S3260 Rack Server. Perform this procedure when you want to tag an asset.

### Before you begin

The server is already added as a Rack Account under a Rack Group.

#### Procedure

| Step 1<br>Step 2 |                                                                                    | Choose <b>Systems</b> > <b>Inventory and Fault Status</b> .<br>On the <b>Rack Groups</b> page, click <b>Rack Servers</b> .                                                                         |  |  |
|------------------|------------------------------------------------------------------------------------|----------------------------------------------------------------------------------------------------|--|--|
|                  | Note                                                                               | You can also select any sub group under Rack Groups in the Inventory and Fault Status pane.                                                                                                    |  |  |
| Step 3           | Select the server you want to tag.                                                 |                                                                                                    |  |  |
| Step 4           | <b>ep 4</b> From the <b>More Actions</b> drop-down list, choose <b>Asset Tag</b> . |                                                                                                    |  |  |
|                  | Note                                                                               | You can also right-click and choose the option.                                                                                                    |  |  |
| Step 5           | Click Submit.                                                                      |                                                                                                    |  |  |
|                  | Note                                                                               | <b>Asset Tag</b> option is available only from Cisco IMC release 3.0.(1c) onwards. For lower version platforms, the <b>Asset Tag</b> column in the <b>Rack Groups</b> page displays a blank entry. |  |  |

# **Shutting Down a Rack Mount Server**

Perform this procedure when you want to shut down a rack mount server.

| You ca                                       | You can also select multiple rack servers.                                                  |  |  |
|----------------------------------------------|---------------------------------------------------------------------------------------------|--|--|
| Before                                       | you begin                                                                                   |  |  |
| The se                                       | rver is already added as a Rack Account under a Rack Group.                                 |  |  |
| Proced                                       | Procedure                                                                                   |  |  |
| Choose Systems > Inventory and Fault Status. |                                                                                             |  |  |
| On the                                       | On the Inventory and Fault Status pane, select Rack Groups.                                 |  |  |
| Note                                         | You can also expand <b>Rack Groups</b> and select the rack group which contains the server. |  |  |
| On the                                       | selected rack group page, click Rack Servers.                                               |  |  |
| Note                                         | You can also select any sub groups under Rack Groups.                                       |  |  |
| Select                                       | the server from the list.                                                                   |  |  |
| From t                                       | he More Actions drop-down list, choose Shut Down.                                           |  |  |
| Note                                         | You can also right-click and choose the option.                                             |  |  |
| Click                                        | OK.                                                                                         |  |  |
| -                                            |                                                                                             |  |  |

# **Performing a Hard Reset on Rack Mount Server**

Perform this procedure to reset the server.

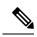

Note

You can also select multiple rack servers.

### Before you begin

The server is already added as a Rack Account under a Rack Group.

| Step 1 | Choose Systems > Inventory and Fault Status.                 |                                                                                      |  |
|--------|--------------------------------------------------------------|--------------------------------------------------------------------------------------|--|
| Step 2 | On the Inventory and Fault Status pane, select Rack Groups.  |                                                                                      |  |
|        | Note                                                         | You can also expand Rack Groups and select the rack group which contains the server. |  |
| Step 3 | On the selected rack group page, click <b>Rack Servers</b> . |                                                                                      |  |

- -

|        | Note                                                     | You can also select any sub groups under <b>Rack Groups</b> . |
|--------|----------------------------------------------------------|---------------------------------------------------------------|
| Step 4 | Select t                                                 | he server from the list.                                      |
| Step 5 | From the More Actions drop-down list, choose Hard Reset. |                                                               |
|        | Note                                                     | You can also right-click and choose the option.               |
| Step 6 | Click C                                                  | DK.                                                           |

# Performing a Power Cycle on a Rack Mount Server

Perform this procedure when you want to power off and on a rack mount server in one cycle.

**D** 1 0

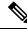

Note You can also select multiple rack servers.

### Before you begin

The server is already added as a Rack Account under a Rack Group.

### Procedure

| Step 1Choose Systems > Inventory and Fault Status.Step 2On the Inventory and Fault Status pane, select Rack Group |                                                                            |                                                                                             |  |
|----------------------------------------------------------------------------------------------------|----------------------------------------------------------------------------|---------------------------------------------------------------------------------------------|--|
|                                                                                                    | Note                                                                       | You can also expand <b>Rack Groups</b> and select the rack group which contains the server. |  |
| Step 3                                                                                                    | On the selected rack group page, click Rack Servers.                       |                                                                                             |  |
|                                                                                                    | Note                                                                       | You can also select any sub groups under Rack Groups.                                       |  |
| Step 4                                                                                                    | Select the server from the list.                                           |                                                                                             |  |
| Step 5                                                                                                    | 5 From the <b>More Actions</b> drop-down list, choose <b>Power Cycle</b> . |                                                                                             |  |
|                                                                                                    | Note                                                                       | You can also right-click and choose the option.                                             |  |
| Step 6                                                                                                    | Click C                                                                    | DK.                                                                                         |  |

# Launching KVM Console for a Rack-Mount Server

Perform this procedure to download the kvm.jnlp file and open the KVM console.

Note

Launching KVM console for C-Series M4 or C-Series M5 servers running on 4.1(1c) or later firmware needs explicit authentication.

#### Before you begin

- Ensure that the server is already added as a Rack Account under a Rack Group.
- Ensure that you have a valid Java Runtime Environment (JRE) installed for the KVM feature to work.

### Procedure

| Step 1                                                                                 | Choose Systems > Inventory and Fault Status.         |                                                                                                    |  |  |  |
|----------------------------------------------------------------------------------------|------------------------------------------------------|----------------------------------------------------------------------------------------------------|--|--|--|
| Step 2                                                                                 | On the                                               | On the Inventory and Fault Status pane, select Rack Groups.                                                                                                    |  |  |  |
|                                                                                        | Note                                                 | You can also expand <b>Rack Groups</b> and select the rack group which contains the server.                                                                             |  |  |  |
| Step 3                                                                                 | On the selected rack group page, click Rack Servers. |                                                                                                    |  |  |  |
|                                                                                        | Note                                                 | You can also select any sub groups under Rack Groups.                                                                                                    |  |  |  |
| Step 4                                                                                 | Select the server from the list.                     |                                                                                                    |  |  |  |
| <b>Step 5</b> From the <b>More Actions</b> drop-down list, choose <b>KVM Console</b> . |                                                      | ne More Actions drop-down list, choose KVM Console.                                                                                                    |  |  |  |
|                                                                                        | Note                                                 | • You can also right-click and choose the option.                                                                                                    |  |  |  |
|                                                                                        |                                                      | • You can select a maximum of 5 servers to launch KVM console.                                                                                                    |  |  |  |
| Step 6                                                                                 | Click S                                              | ubmit.                                                                                                    |  |  |  |
|                                                                                        | Cisco I                                              | MC Supervisor downloads the kvm.jnlp files.                                                                                                    |  |  |  |
| Step 7                                                                                 | Double                                               | -click on the kvm.jnlp files in your downloads folder.                                                                                                    |  |  |  |
|                                                                                        | The KV                                               | The KVM Console opens in a separate window.                                                                                                    |  |  |  |
|                                                                                        | Note                                                 | The launcher.jsp file that opens in a separate window displays the list of servers you have selected. You can also view if the KVM consoles were launched successfully. |  |  |  |
|                                                                                        |                                                      |                                                                                                    |  |  |  |

# Launching GUI for a Rack Mount Server

Perform this procedure to launch the Cisco IMC Supervisor GUI from a separate browser.

### Before you begin

The server is already added as a Rack Account under a Rack Group.

### Procedure

| Step 1Choose Systems > Inventory and Fault Status.Step 2On the Inventory and Fault Status pane, select Rack Groups. |                      |                                                                                             |  |
|----------------------------------------------------------------------------------------------------|----------------------|---------------------------------------------------------------------------------------------|--|
|                                                                                                    | Note                 | You can also expand <b>Rack Groups</b> and select the rack group which contains the server. |  |
| Step 3                                                                                                    | On the se            | lected rack group page, click Rack Servers.                                                 |  |
|                                                                                                    | Note                 | You can also select any sub groups under Rack Groups.                                       |  |
| Step 4                                                                                                    | Select the           | e server from the list.                                                                     |  |
| Step 5                                                                                                    | From the             | From the More Actions drop-down list, choose Launch GUI.                                    |  |
|                                                                                                    | Note                 | You can also right-click and choose the option.                                             |  |
| Step 6                                                                                                    | tep 6 Cllick Submit. |                                                                                             |  |
|                                                                                                    | The GUI              | for the server is launched in a separate browser.                                           |  |

# **Setting Locator LED for a Rack Mount Server**

A server locator LED helps you to identify a specific server among many servers in a data center. Perform this procedure to set the LED to on or off.

Note You can also select multiple rack servers.

### Before you begin

The server is already added as a Rack Account under a Rack Group.

| Step 1 | Choose Systems > Inventory and Fault Status.<br>On the Inventory and Fault Status pane, select Rack Groups. |                                                                                             |  |
|--------|----------------------------------------------------------------------------------------------------|---------------------------------------------------------------------------------------------|--|
| Step 2 |                                                                                                    |                                                                                             |  |
|        | Note                                                                                                    | You can also expand <b>Rack Groups</b> and select the rack group which contains the server. |  |
| Step 3 | tep 3 On the selected rack group page, click <b>Rack Servers</b> .                                          |                                                                                             |  |
|        | Note                                                                                                    | You can also select any sub groups under Rack Groups.                                       |  |
| Step 4 | Select the server from the list.                                                                            |                                                                                             |  |
| Step 5 | From the More Actions drop-down list, choose Locator LED.                                                   |                                                                                             |  |

**Note** You can also right-click and choose the option.

**Step 6** From the **Turn** drop-down list, choose **ON/OFF**.

Step 7 Click Submit.

# **Setting Label for a Rack Mount Server**

Setting label names to servers help you in classifying servers. This makes it easier to find, view, and compare the servers that you require. Perform this procedure to set the labels for a rack mount server.

#### Before you begin

The server is already added as a Rack Account under a Rack Group.

#### Procedure

| Step 1<br>Step 2 | Choose <b>Systems</b> > <b>Inventory and Fault Status</b> .<br>On the <b>Inventory and Fault Status</b> pane, select <b>Rack Groups</b> . |                                                                                      |  |
|------------------|----------------------------------------------------------------------------------------------------|--------------------------------------------------------------------------------------|--|
|                  | Note                                                                                                    | You can also expand Rack Groups and select the rack group which contains the server. |  |
| Step 3           | On the                                                                                                    | selected rack group page, click Rack Servers.                                        |  |
|                  | Note                                                                                                    | You can also select any sub groups under Rack Groups.                                |  |
| Step 4           | Select t                                                                                                    | he server from the list.                                                             |  |
| Step 5           | From the More Actions drop-down list, choose Set Label.                                                                                   |                                                                                      |  |
|                  | Note                                                                                                    | You can also right-click and choose the option.                                      |  |
| Step 6           | Enter a new label.                                                                                                    |                                                                                      |  |
| Step 7           | Click Submit.                                                                                                    |                                                                                      |  |

# **Managing Tags for a Rack-Mount Server**

Tagging is used to assign a label to an object, such as a resource group or a rack server. Tags can be used to provide information such as rack locations, responsible support groups, purpose, or Operating System. Perform this procedure to add tags or modify tags.

### Before you begin

The server is already added as a Rack Account under a Rack Group.

| Step 1 | Choose <b>Systems</b> > <b>Inventory and Fault Status</b> .<br>In the Inventory and Fault Status pane, expand <b>Rack Groups</b> and select the Rack Group which contains the server. |                                                  |  |
|--------|----------------------------------------------------------------------------------------------------|--------------------------------------------------|--|
| Step 2 |                                                                                                    |                                                  |  |
| Step 3 | Click Rack Servers or Chassis.                                                                                                    |                                                  |  |
|        | Note                                                                                                    | You can select any sub groups under Rack Groups. |  |
| Step 4 | From the More Actions drop-down list, choose Manage Tags.                                                                                                    |                                                  |  |
|        | Note                                                                                                    | You can also right-click and choose the option.  |  |
| Step 5 | Click + to add an entry to the Manage Tags table.                                                                                                    |                                                  |  |
| Step 6 | In the Add Entry to Tag screen, complete the following:                                                                                                    |                                                  |  |

| Field     | Description                                                                                                    |
|-----------|----------------------------------------------------------------------------------------------------|
| Tag Name  | Select the tag name from the drop-down list and click <b>Submit</b> or create a new tag.                                                                  |
|           | <b>a.</b> Click the + icon.                                                                                                    |
|           | <b>b.</b> In the <b>Create Tag</b> window, do the following:                                                                                              |
|           | 1. In the <b>Name</b> field, enter a descriptive name for the tag.                                                                                        |
|           | <b>2.</b> In the <b>Description</b> field, enter a description of the tag.                                                                                |
|           | 3. In the <b>Type</b> field, select String or Integer from the drop-down list.                                                                            |
|           | <b>4.</b> In the <b>Possible Tag Values</b> field, enter a possible value for the tag.                                                                    |
|           | 5. Click Next.                                                                                                    |
|           | 6. Click the + icon to add a new category.                                                                                                    |
|           | c. In the Add Entry to Entities window, from the Category drop-down list, choose the category. It can be one of the following:                            |
|           | • Physical_Compute category creates tag entities for a Rack Server.                                                                                       |
|           | • Administration category creates tag entities for users.                                                                                                 |
|           | Note You can also add tags for a chassis.<br>For more information about adding<br>tags for a chassis, see Adding Tags for<br>Cisco UCS S3260 Rack Server. |
|           | d. Check the <b>Rack Servers</b> or <b>Chassis</b> check box.                                                                                             |
|           | e. Click Submit.                                                                                                    |
|           | <b>Note</b> The tags are displayed under the respective category according to the set taggable entities.                                                  |
|           | <b>f.</b> In the confirmation dialog box, click <b>OK</b> .                                                                                               |
| Tag Value | Select the tag value from the drop-down list.                                                                                                    |

- Step 7 Click Submit.
- **Step 8** Select a tag in the **Manage Tags** screen and click **Edit** to edit a tag.
- **Step 9** Choose the Tag Name and Tag Value to modify the tags.

Step 10 Click Submit

# **Adding Tags for a Rack-Mount Server**

Tagging is used to assign a label to an object, such as a resource group or a rack server. Tags can be used to provide information such as rack locations, responsible support groups, purpose, or Operating System. Perform this procedure to add tags to a rack mount server.

### Before you begin

The server is already added as a rack account under a rack group.

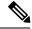

Note You can also select multiple rack servers.

#### Procedure

| Step 1 |                                                                                                    |                                                                                      |  |  |  |
|--------|----------------------------------------------------------------------------------------------------|--------------------------------------------------------------------------------------|--|--|--|
| Step 2 | On the                                                                                                    | On the Inventory and Fault Status pane, select Rack Groups.                          |  |  |  |
|        | Note                                                                                                    | You can also expand Rack Groups and select the rack group which contains the server. |  |  |  |
| Step 3 | On the                                                                                                    | On the selected rack group page, click Rack Servers.                                 |  |  |  |
|        | Note                                                                                                    | You can also select any sub groups under Rack Groups.                                |  |  |  |
| Step 4 | From the More Actions drop-down list, choose Add Tags.                                                              |                                                                                      |  |  |  |
|        | Note                                                                                                    | You can also right-click and choose the option.                                      |  |  |  |
| Step 5 | Choose the <b>Tag Name</b> from the drop-down list.                                                                 |                                                                                      |  |  |  |
| Step 6 | Choose the <b>Tag Value</b> from the drop-down list.                                                                |                                                                                      |  |  |  |
| Step 7 | Click on the plus icon to create a new tag. Refer Managing Tags for a Rack-Mount Server, on page 10 to create tags. |                                                                                      |  |  |  |
|        | Note                                                                                                    | You can also clone, edit, delete, and view tag details.                              |  |  |  |

# **Exporting Technical Support Data to a Remote Server**

Perform this procedure to upload the technical support files to a specified server.

I

| Note   | The exporting technical support option does not support Cisco UCS S3260 Dense Storage Rack Server.                                                                                            |  |  |
|--------|----------------------------------------------------------------------------------------------------|--|--|
|        | Procedure                                                                                                    |  |  |
| Step 1 | Choose Systems > Inventory and Fault Status.                                                                                                    |  |  |
| Step 2 | On the Inventory and Fault Status pane, select Rack Groups.                                                                                                    |  |  |
|        | <b>Note</b> You can also expand <b>Rack Groups</b> and select the rack group which contains the server.                                                                                       |  |  |
| Step 3 | On the selected rack group page, click <b>Rack Servers</b> .                                                                                                    |  |  |
|        | Note You can also select any sub groups under <b>Rack Groups</b> .                                                                                                    |  |  |
| Step 4 | Double-click the rack-mount server in the list to view its details, or click the rack-mount server from the list and click the down arrow on the far right, then choose <b>View Details</b> . |  |  |
| Step 5 | Click Tech Support.                                                                                                    |  |  |

- Step 6 Click Create Tech Support.
- **Step 7** On the **Create Tech Support** screen, complete the following fields:

| Name                                   | Description                                                                                                    |
|----------------------------------------|----------------------------------------------------------------------------------------------------|
| <b>Destination Type</b> drop-down list | You can export the file to a remote server or to a local Cisco IMC Supervisor appliance. Choose either <b>REMOTE</b> or <b>LOCAL</b> .                                                          |
| Network Type drop-down list            | The network type. This can be one of the following:<br>• SCP<br>• SFTP<br>• FTP<br>• TFTP                                                                                                    |
| Server IP/Hostname field               | The IP address or hostname of the server on which the support data file should be stored. Depending on the setting in the <b>Network Type</b> drop-down list, the name of this field will vary. |
| Path and Filename field                | The path and filename that must be used when exporting the file to the remote server.                                                                                                    |
| Username                               | The username the system should use to log in to the remote server. This field does not apply if the network type is TFTP.                                                                       |
| Password                               | The password for the remote server username. This field does not apply if the network type is TFTP.                                                                                             |

Step 8 Click Submit.

• You can only select and download the tech-support files you have created choosing LOCAL as the Destination Type.

• You can select the existing technical support files and download only those files that are stored within the Cisco IMC Supervisor appliance. Select a specific file and click **Download**. This creates a <hostname>\_<timestamp>. tar.gz file.

# **Clearing SEL**

The System Event Log (SEL) records most server-related events that can be used for troubleshooting issues. Perform this procedure to clear the SEL logs.

#### Procedure

| Step 1<br>Step 2 | Choose Systems > Inventory and Fault Status.<br>On the Inventory and Fault Status pane, select Rack Groups.                                                                                  |                                                                                             |  |  |
|------------------|----------------------------------------------------------------------------------------------------|---------------------------------------------------------------------------------------------|--|--|
| •                | Note                                                                                                    | You can also expand <b>Rack Groups</b> and select the rack group which contains the server. |  |  |
| Step 3           | On the                                                                                                    | On the selected rack group page, click Rack Servers.                                        |  |  |
|                  | Note                                                                                                    | You can also select any sub groups under Rack Groups.                                       |  |  |
| Step 4           | Double-click the rack-mount server from the list to view its details or click the rack-mount server from the list and click the down arrow on the far right and choose <b>View Details</b> . |                                                                                             |  |  |
| Step 5           | Click System Event Log.                                                                                                    |                                                                                             |  |  |
| Step 6           | Click Clear IMC SEL Log.                                                                                                    |                                                                                             |  |  |
| Step 7           | (Optional) On the Clear IMC SEL Logs screen, check the Delete historical logs from Cisco IMC Superviso check box.                                                                            |                                                                                             |  |  |
|                  | Selection                                                                                                    | ng this option clears the system event logs from the Cisco IMC Supervisor GUI.              |  |  |
| Step 8           | Click Submit.                                                                                                    |                                                                                             |  |  |

# Managing System Tasks

The **System Tasks** tab displays all the system tasks that are currently available in Cisco IMC Supervisor. However, this list of system tasks is linked to the type of accounts that you have created in Cisco IMC Supervisor. For example, if you have logged in for the first time, then only a set of general system-related tasks are visible on this page. As and when you add accounts, such as rack accounts, or Cisco IMC Supervisor accounts, system tasks related to these accounts are populated on this page.

Expand the tasks on the left pane, select the individual tasks such as purging, rack server, and user and group tasks and manage them.

In circumstances when there are multiple processes or tasks running on the appliance, you can choose to disable a system task. If you do so, then until such time that you manually enable it, the system task will not run. This will affect the data that is populated in other reports. For example, if you disable an inventory collection system task, then reports that require this data may not display accurate data. In this case, you will have to manually run an inventory collection process, or enable the system task.

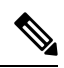

Note It is not recommended to edit any of the system tasks.

- **Step 1** Choose **Administration** > **System**.
- Step 2 Click System Tasks.
- **Step 3** Select a task from the list and click **Manage Task**.
- **Step 4** On the **Manage Task** screen, complete the following:

| Field                             | Description                                                                                                    |  |  |
|-----------------------------------|----------------------------------------------------------------------------------------------------|--|--|
| Task Execution drop-down list     | (Optional) Choose enable or disable.                                                                                                    |  |  |
| System Task Policy drop-down list | Choose one of the following options:                                                                                                    |  |  |
|                                   | default-system-task-policy                                                                                                    |  |  |
|                                   | • local-run-policy                                                                                                    |  |  |
| Schedule Type drop-down list      | Specify the schedule type for the system task. It can be one of the following options:                                                                                                    |  |  |
|                                   | • <b>Fixed Delay</b> —Implies the time period between the completion of one task execution and the initiation of the next task execution.                                                                                                    |  |  |
|                                   | • <b>Fixed Rate</b> —Implies the time period between successive tasks executions. If there is a delay in the execution of one task or if one task takes longer to execute than its scheduled time, it results in delays in subsequent task executions. Systems tasks that are configured with this setting will not run concurrently. These tasks will not run concurrently. |  |  |
| Hours drop-down list              | Choose the hourly frequency to run the task.                                                                                                    |  |  |
|                                   | If you chose <b>Fixed Delay</b> as the schedule type, then this number indicates the time gap, in hours, between the completion of one task exection and the initiation of the next task execution.                                                                                                    |  |  |
|                                   | If you chose <b>Fixed Rate</b> , then this number indicates time period, in hours, between successive task executions.                                                                                                    |  |  |
| Minutes drop-down list            | Choose the frequency, in minutes, to run the task.                                                                                                    |  |  |

| Field                             | Description                                                                                                    |                                                                                                    |  |
|-----------------------------------|----------------------------------------------------------------------------------------------------|----------------------------------------------------------------------------------------------------|--|
| Enable Custom Frequency check box | Check t<br>task.                                                                                                    | his check box to enable a custom frequency for the system                                                |  |
| Recurrence Type drop-down list    | Specify the recurrence schedule for the system task. It can be one of the following:                                                |                                                                                                    |  |
|                                   | • No                                                                                                    | End                                                                                                    |  |
|                                   | • Or                                                                                                    | ly Once                                                                                                  |  |
| Start Time field                  | Specify the date and time for the recurrence schedule.                                                                              |                                                                                                    |  |
| Frequency drop-down list          | Choose a frequency for the system task. It can be one of the following:                                                             |                                                                                                    |  |
|                                   | • Ho                                                                                                    | urly                                                                                                    |  |
|                                   | • Da                                                                                                    | ily                                                                                                    |  |
|                                   | • Weekly                                                                                                    |                                                                                                    |  |
|                                   | • Me                                                                                                    | onthly                                                                                                   |  |
|                                   | Note                                                                                                    | This field is displayed only when you select <b>No End</b> in the <b>Recurrence Type</b> drop-down list. |  |
| Frequency Interval drop-down list | Choose a frequency interval from the drop-down list. The values<br>in this list vary depending on the frequency you have specified. |                                                                                                    |  |

Step 5 Click Submit.

## **Running a Task**

Each task is schedule to run at a user-defined time interval. However, you can override this and run it manually. After running a task manually, the task is then scheduled to run again as defined in the frequency column. Perform this procedure when you want to run a system task manually.

- **Step 1** Choose **Administration** > **System**.
- Step 2 Click System Tasks.
- **Step 3** Choose a system task from the table.
- Step 4 Click Run Now.
- Step 5 Click Submit.

I